Program Admin will view and approve/reject the submitted order proof by users.:

□ *Cllck on E-commerce – Orders – Orde* 

□ Admin either approve or reject the order *HRDF by click on Confirm order (Approve) Reject order proof (Reject)*

## **Admin – E-Commerce** 1.

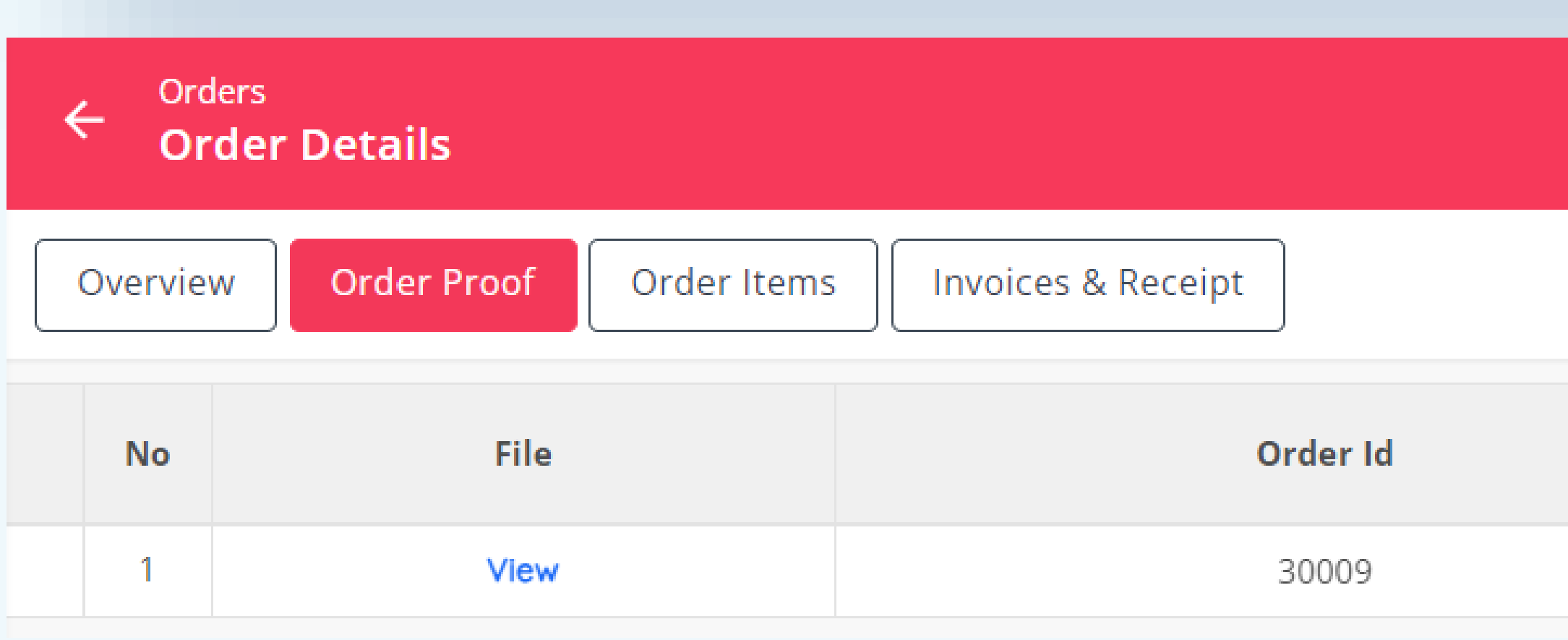

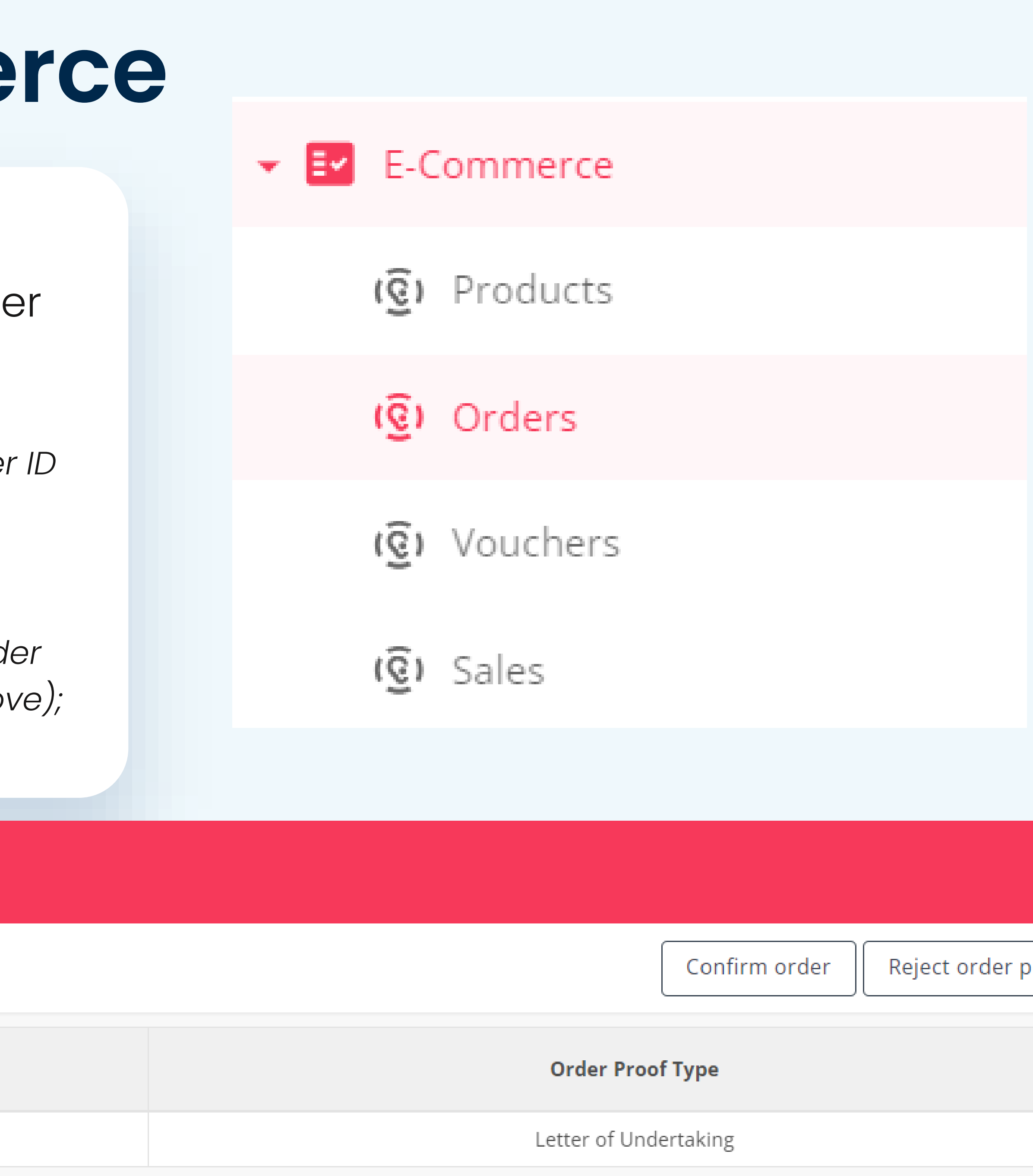

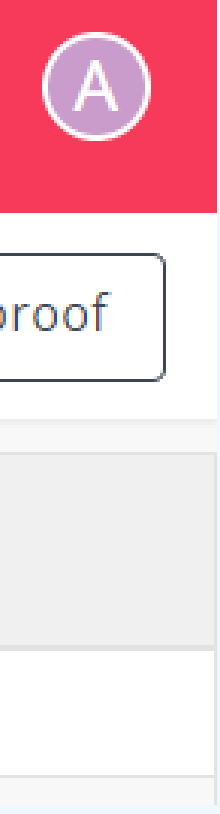

❑ *Click on – Order Proof – Click on View.*

- Program Admin will view and approve/reject the submitted order proof by users.:
	- ❑ *Click on Confirm order – key in Remarks.; Click on Yes.*

# **Admin – E-Commerce (cont..)** 2.

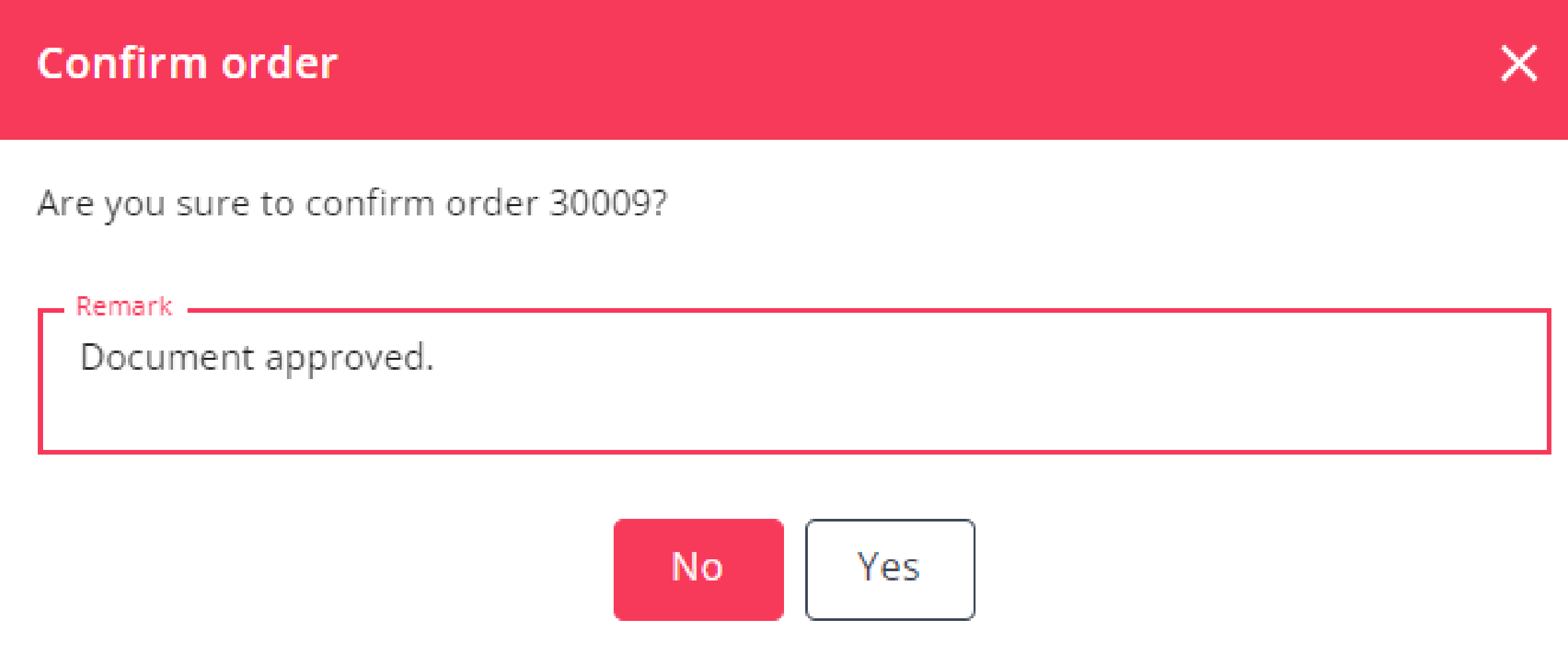

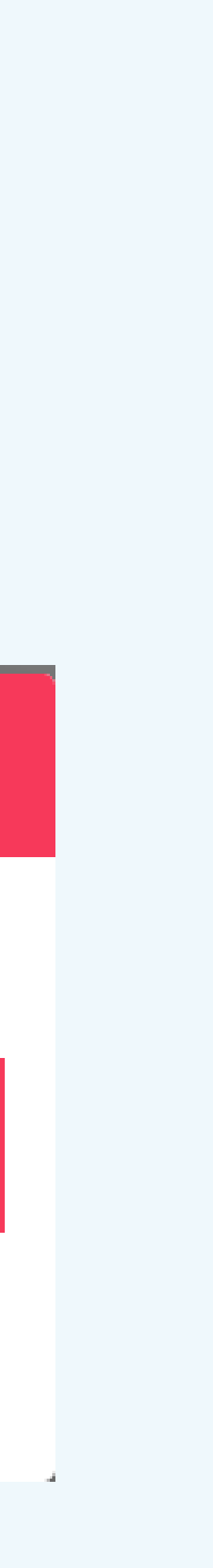

### **Admin – E-Commerce (cont..)** 3.

- Program Admin will generate commercial invoice:
	- ❑ *Click on Invoices & Receipt*
	- ❑ *Click on Generate Commercial Invoice*

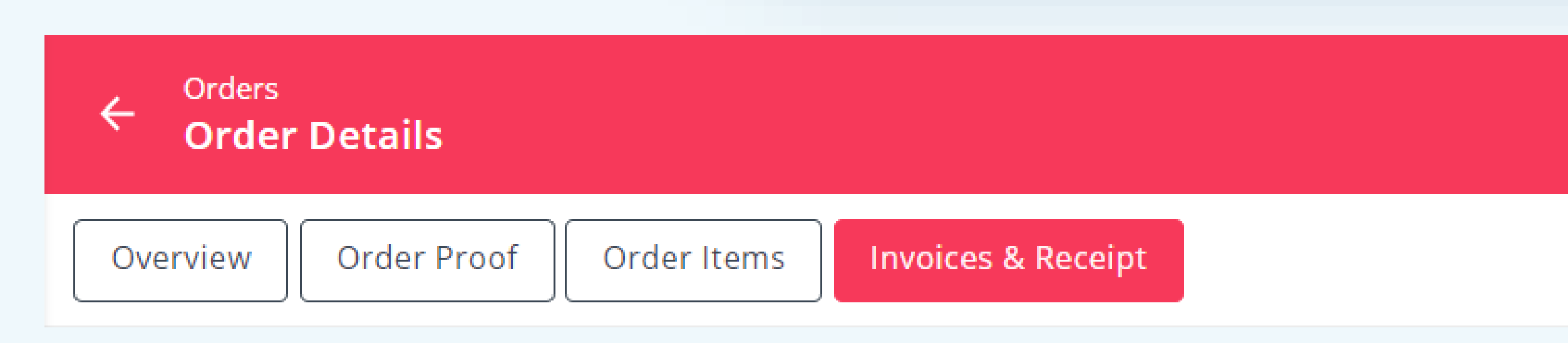

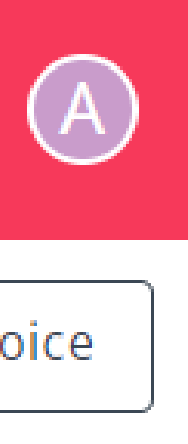

**Generate Commercial Invoice** 

- Program Admin will generate commercial invoice:
	- ❑ *Click on Generate Commercial Invoice*

# **Admin – E-Commerce (cont..)** 4.

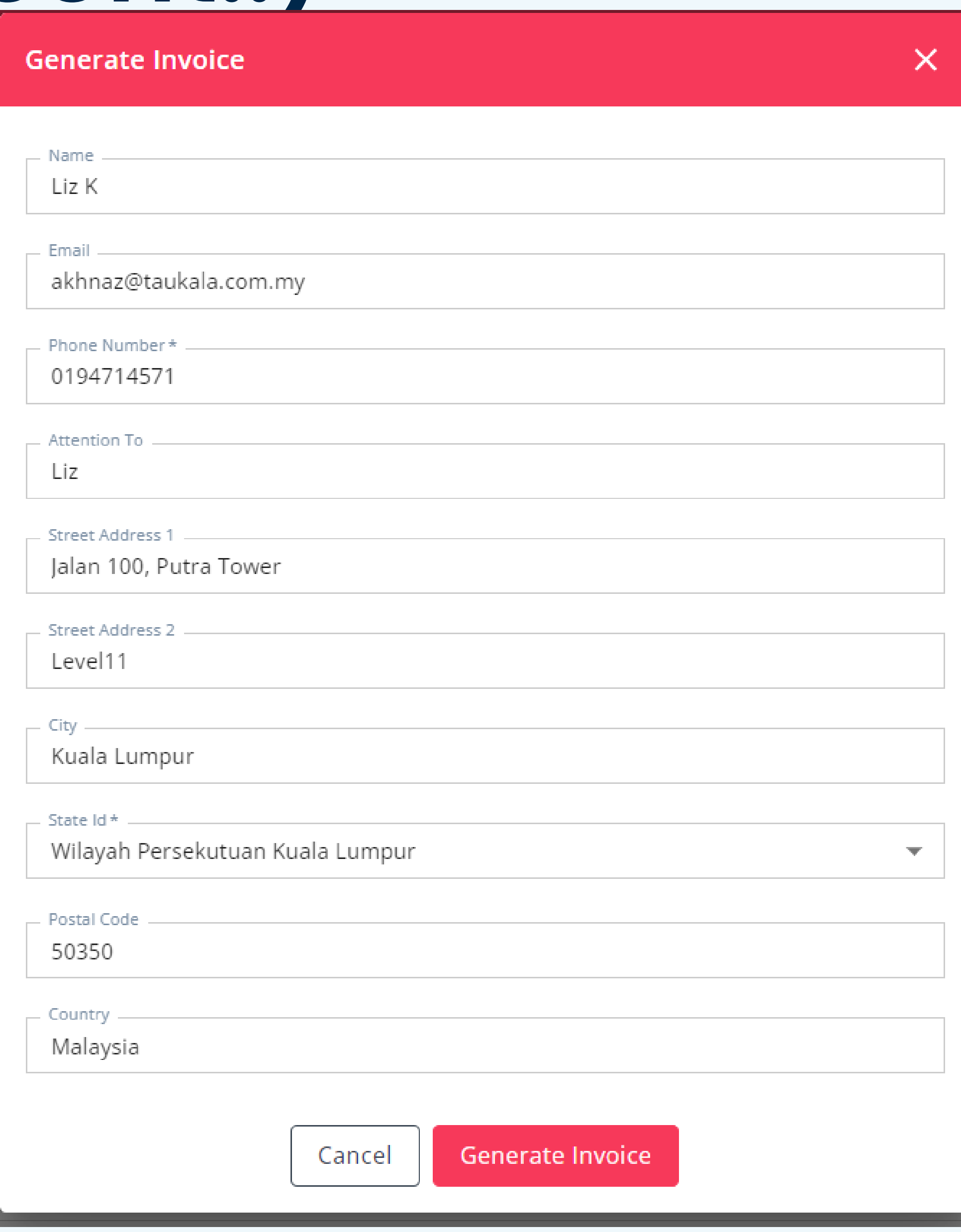

- Program Admin will generate payment receipt:
	- ❑ *Click on Invoices & Receipt*
	- ❑ *Click on Generate Payment Receipt*

### **Admin – E-Commerce (cont..)** 5.

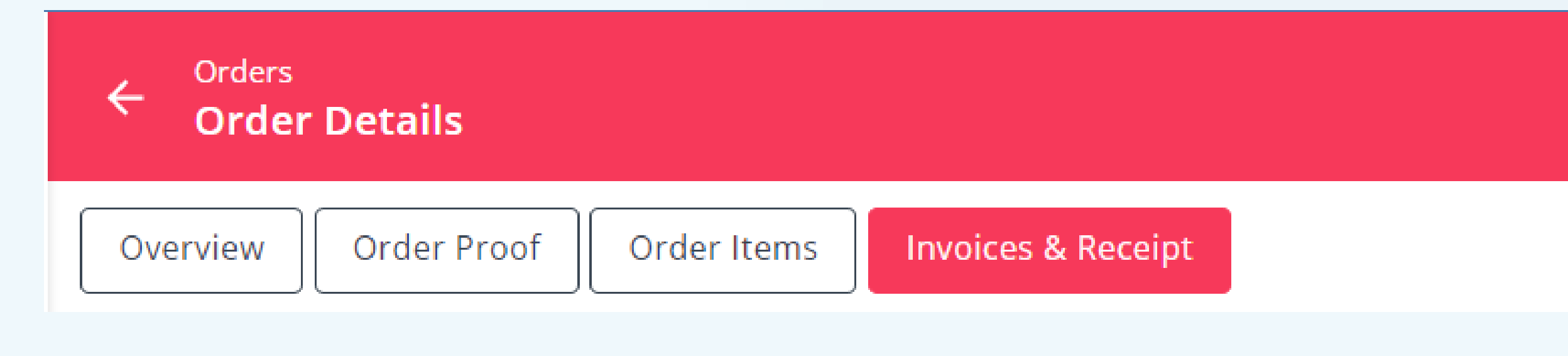

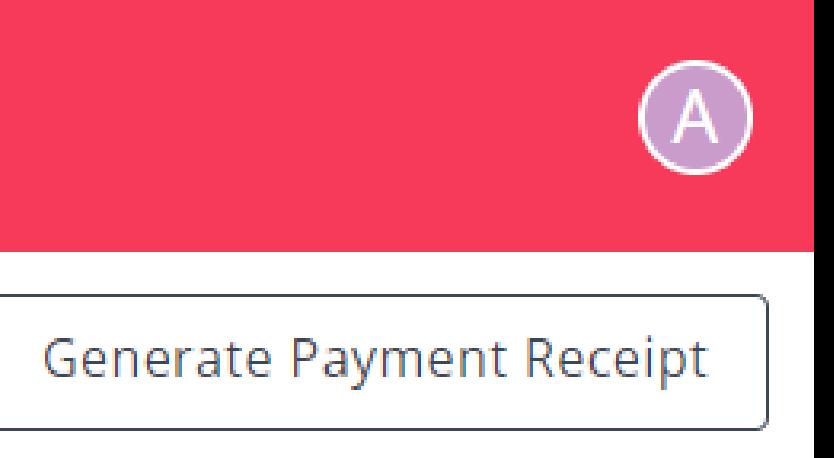

- Program Admin will generate payment receipt:
	- ❑ *To Generate Payment Receipt, click on Yes button.*

# **Admin – E-Commerce (cont..)** 6.

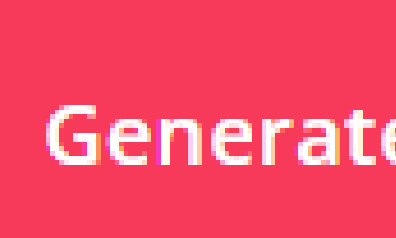

### **Generate Payment Receipt**

Generate payment receipt for 30009?

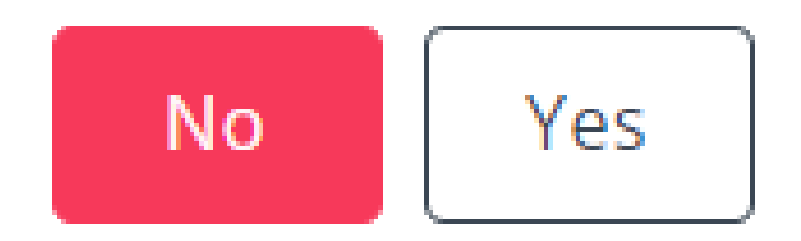

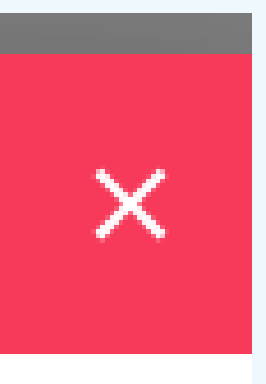

• Program Admin can see: click on link

# **Admin – E-Commerce (cont..)** 7.

❑ *Quotation*

❑ *Commercial Invoice*

❑ *Payment Receipt*

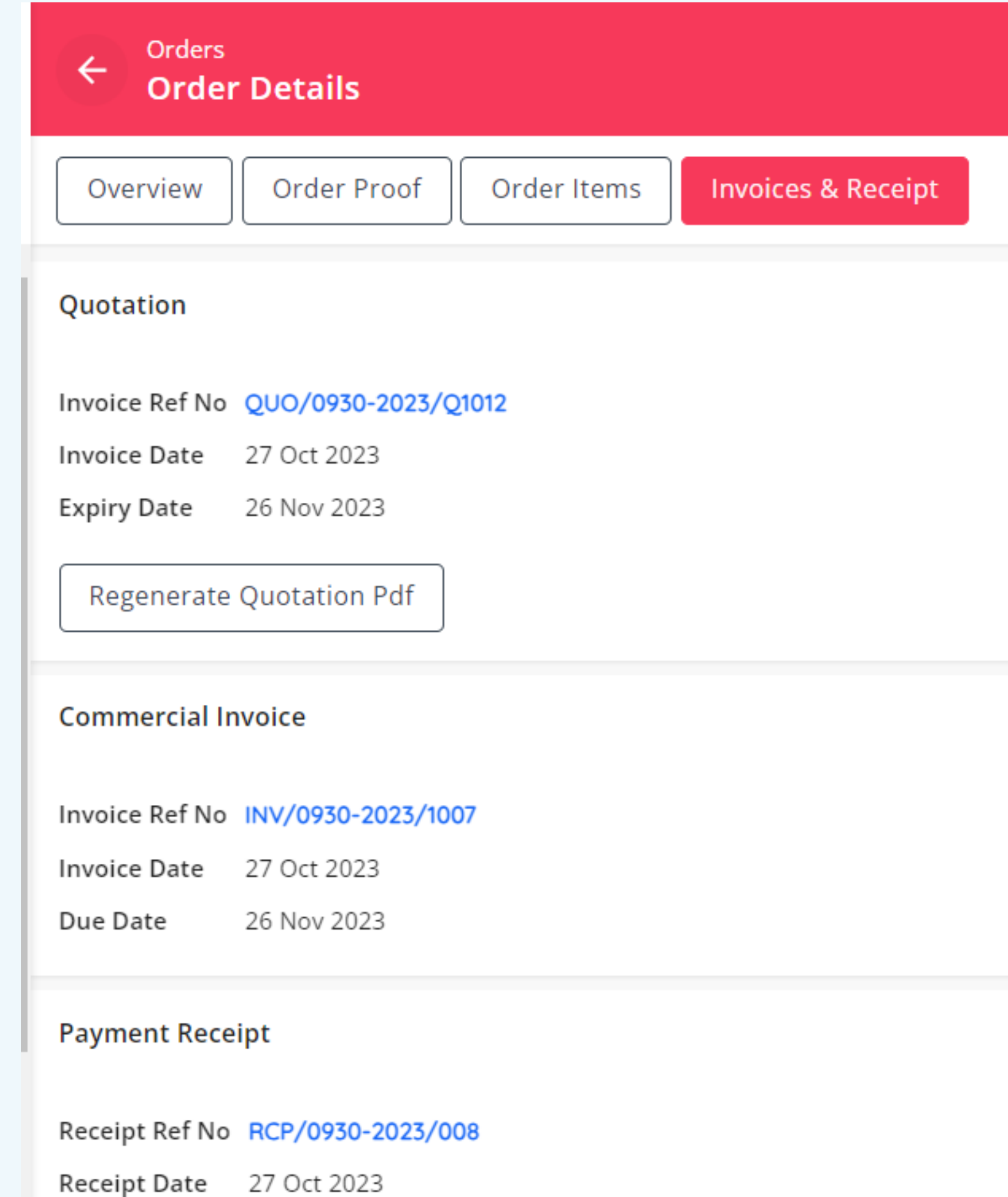

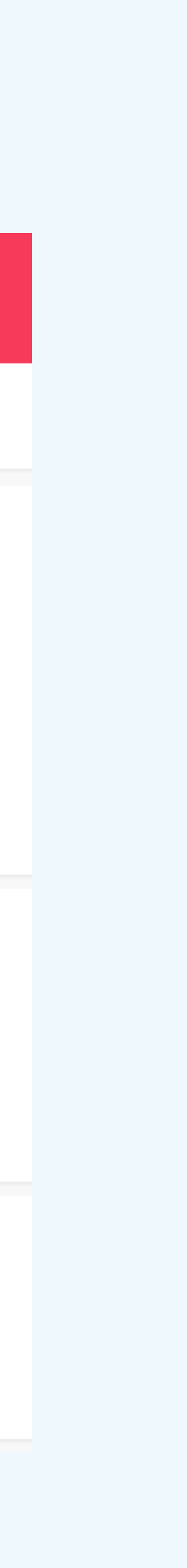